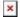

Knowledgebase > easYgen-3000XT > easYgen-3000XT VNC mirroring on a 3rd party Display/Laptop

## easYgen-3000XT VNC mirroring on a 3rd party Display/Laptop

Clemens - 2024-09-27 - easYgen-3000XT

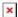

To set up VNC (virtuell network client) Ethernet connection with an easYgen-3000XT or LS6XT control and e.g. a Laptop follow following procedure

## https://www.youtube.com/watch?v=WA4oViO4r w

- 1. Download VNC client from https://www.realvnc.com/download/viewer/ (you may need IT permission to access that URL)
- 2. Run VNC client, click "Options".

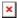

- 3. Under display, set slider to "Best quality". This step is really important.
- 4. Click ok to return to connection screen.

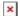

5. In VNC Server field input << PGX IP address>>:5901 (e.g. 192.168.50.54:5901)

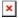

- 6. In Encryption filed choose "Let VNC Server choose"
- 7. Click connect
- 8. now you should see easYgen's or LS6XT's mirrored HMI on your Laptop

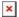